## 初回ログイン操作の流れ(スマートフォン編)

|1|「お客様カード」をご用意ください。

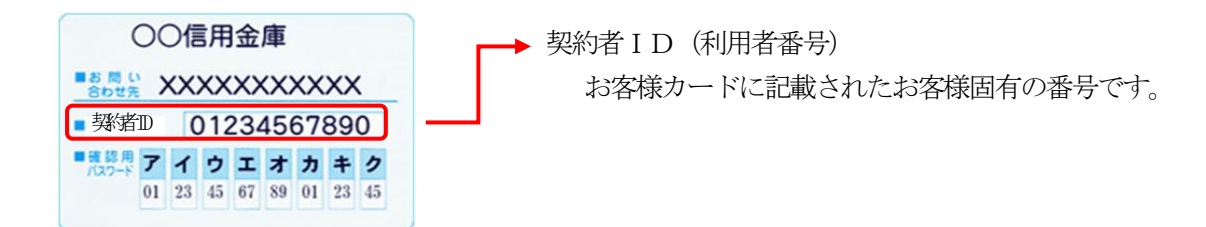

## 2 アクセス方法

- (1)当金庫のホームページにアクセスします。
- (2)「個人向けインターネットバンキング」を選択します。
- (3)「ログイン」をクリックします。

3 初回ログイン

- (1) 初回ログイン方法
	- ① お客様カードに記載された「契約者ID(利用者番号)」を入力します。
	- ② 申込書に記入された「ブラウザ用初回ログインパスワード」を入力します。
	- ③「ログイン」をクリックします。

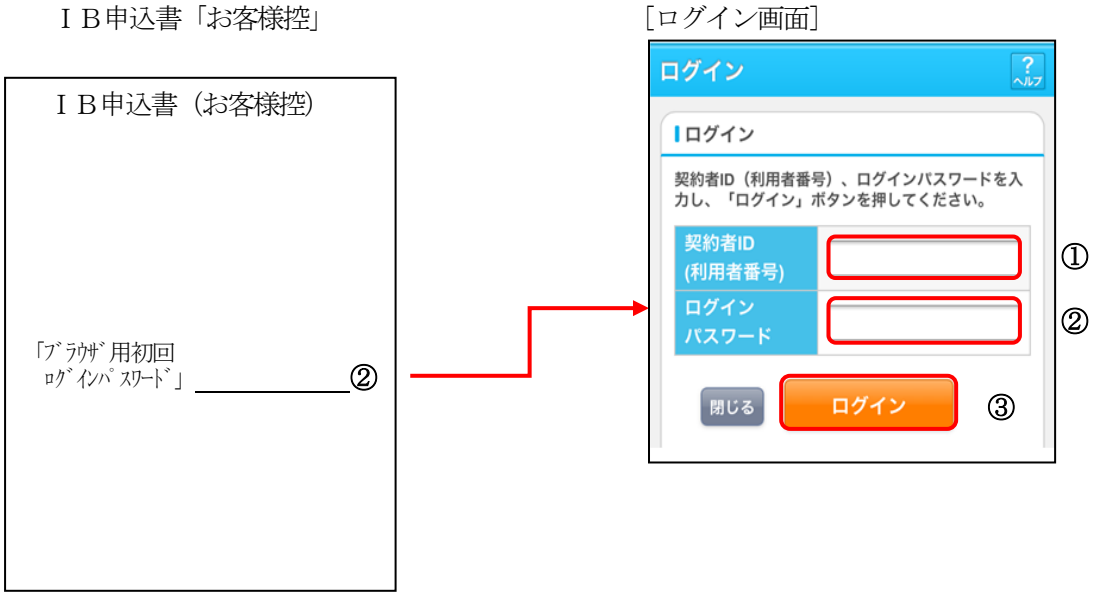

(2)ログインパスワードの変更

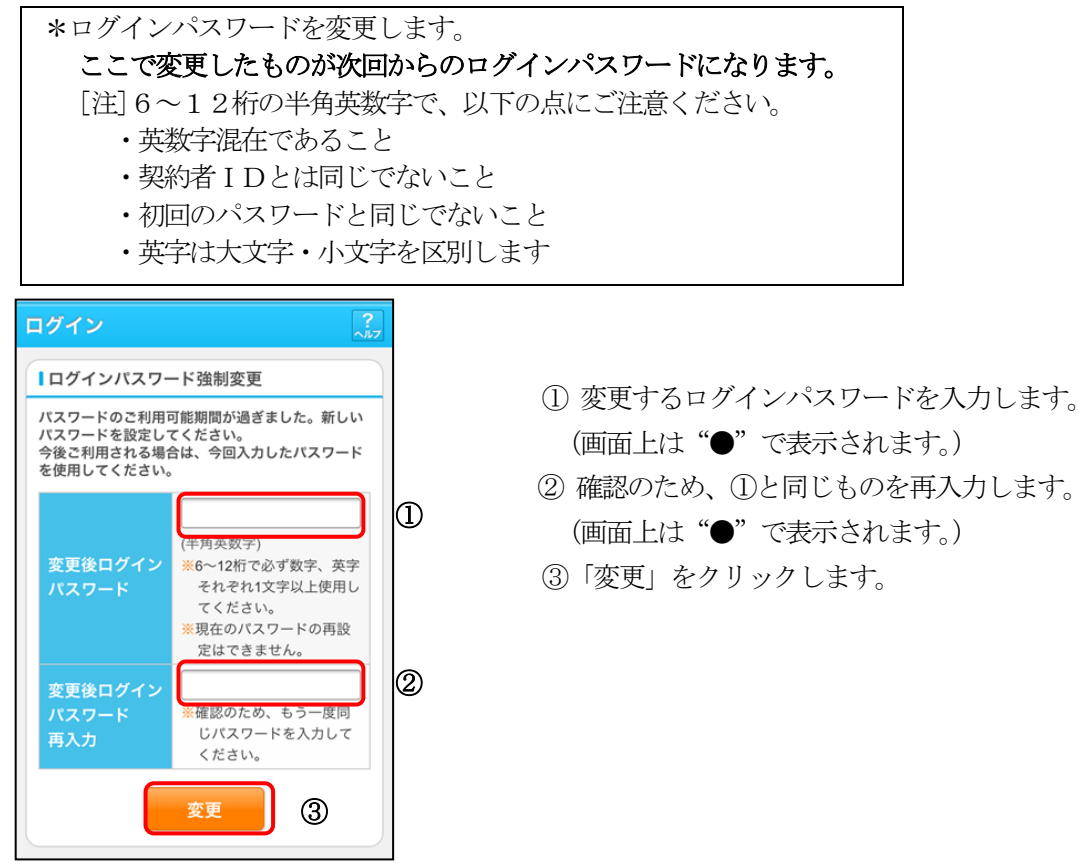

- (3)ワンタイムパスワード認証画面
- ① 利用開始設定されているトークンの 「ワンタイムパスワード」を入力し ます。
- 

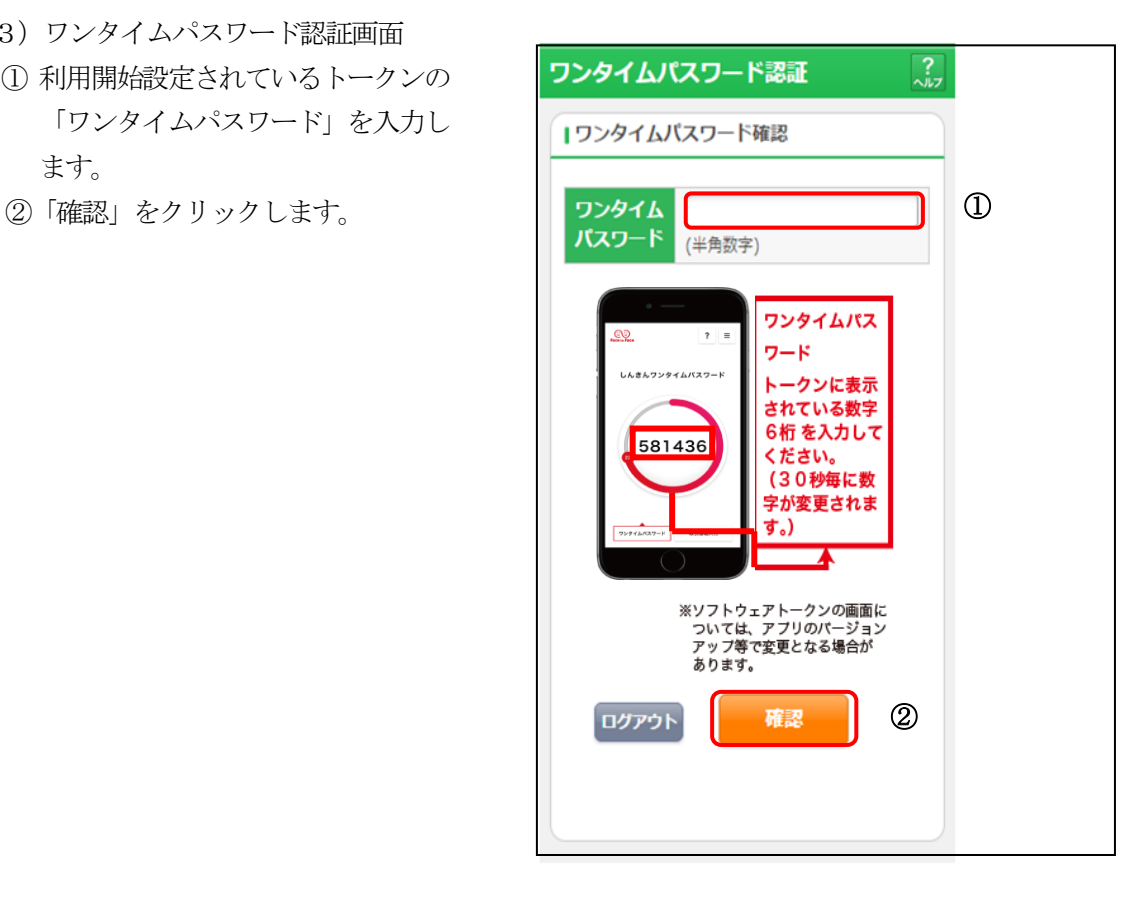

メイン画面より、各サービスがご利用いただけます。

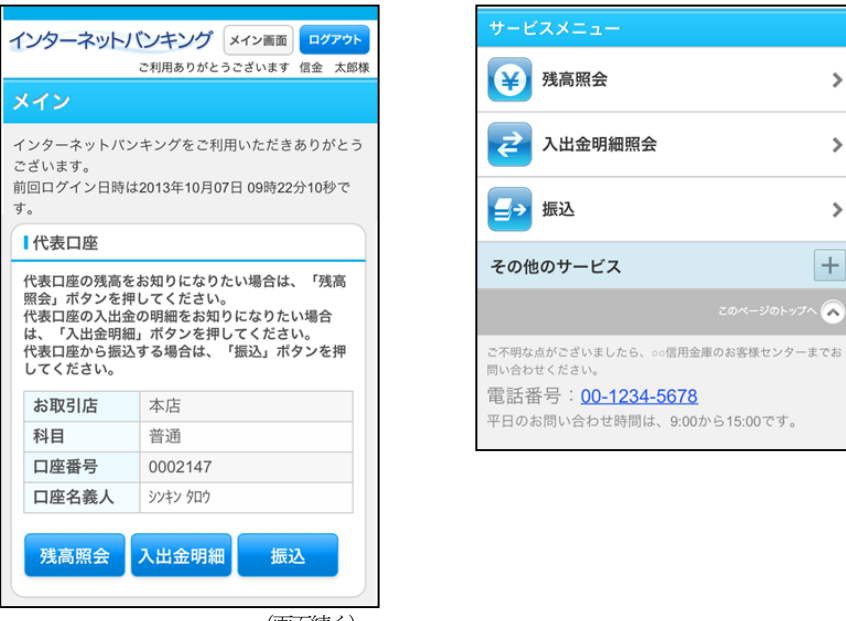

(画面続く)

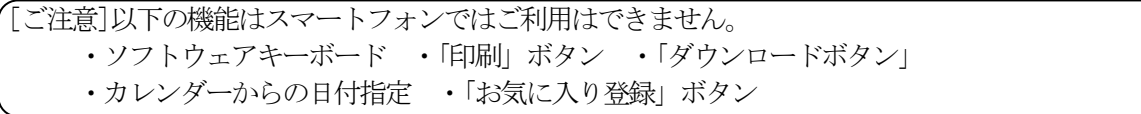

 $\rightarrow$ 

 $\overline{\phantom{a}}$ 

 $\overline{\phantom{a}}$ 

 $+$ 

 $z_0 \times -y_0 + y_0 \times \sqrt{2}$ 

※ 表示画面はサンプル画面のため、実際の画面とは異なります。